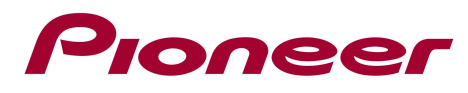

# System Firmware Update Instructions for AVH-X8500BT

# Remarks:

- $\checkmark$  If you have any difficulty carrying out these instructions, please contact Pioneer Customer Support. Once upgraded to this version, it is not possible to downgrade to a lower version.
- **This update applies only to AVH-X8500BT units sold in Europe (including Russia)**
- In this instruction, iPod touch  $5<sup>th</sup>$  generation and iPhone 5 will be referred to as "iPhone with Lightning connector".
- $\checkmark$  Please download and print these Firmware Update instructions before downloading and installing the firmware update. It is very important that you complete all steps correctly and the order described below.
- **To find out if your unit is already compatible with iPhone with Lightning connector you can check if the App Connection Setting is available under the system setting menu and can be set to iPhone (Digital AV)**

The following preparatory steps must be undertaken in order to connect an iPhone with lightning connector to your unit and use AppRadio Mode (previously known as Advanced App Mode).

- A. Downloading the firmware update files from Pioneer's website
- B. Updating the firmware on your unit
- C. Connecting your iPhone with Lightning connector to your unit using an HDMI/USB interface cable for iPod/iPhone (CA-IH200V) (sold separately)
- D. Setting the AppRadio Mode

# IMPORTANT:

 $\checkmark$  iPod source is not available when using AppRadio Mode with an iPhone with Lightning connector. When you want to play music and/or video files on your iPhone with Lightning connector, please first install CarMediaPlayer on your iPhone with Lightning connector and then launch CarMediaPlayer while in AppRadio Mode.

# A. Downloading the firmware update files:

- 1. Download the file "AVH-X8500BT March2013Update.zip" from the website to a folder on your computer.
- 2. Double click the ZIP file named "AVH-X8500BT\_March2013Update.zip" to open it.
- 3. Extract the files "MMD5278\_v819.avh" and "SYS5271\_v818.YUK" to a folder on your computer.
- 4. Confirm that the file name and size is correct

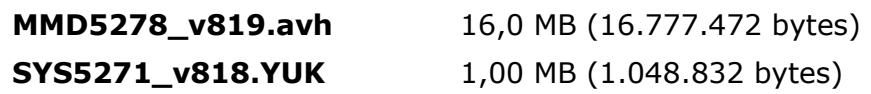

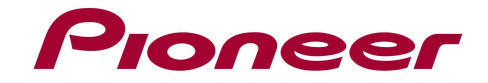

## B. Updating the Firmware onto your Unit.

#### IMPORTANT:

- $\checkmark$  Please DO NOT perform any further steps of this firmware update if the model number is different from AVH-X8500BT. Check the lower or upper right side of the face panel to find the model number of your unit.
- $\checkmark$  There are two separate firmware updates that must be performed; the firmware (MMD) update and system (SYS) update. It is necessary to copy only one update file onto a USB storage device at a time.
- $\checkmark$  storage device requirements:
	- USB specification 2.0 and 128 MB or more in capacity
	- Should be blank (should not contain any files) and formatted in FAT32.
- $\checkmark$  Ensure that the update file is located within the root (top) folder of your USB storage device. There should be no other files within the USB storage device.
- $\checkmark$  While your unit is being updated, DO NOT turn off the system's power and DO NOT touch the unit's touch panel screen as this may result in severe damage to your unit.
- $\checkmark$  DO NOT remove the USB storage device during the firmware update process.
- $\checkmark$  Performing the firmware update will restore all settings to their default values.
- $\checkmark$  Disconnect any mobile devices that are currently connected to your unit.
- $\checkmark$  Make sure to connect the USB storage device to the correct USB/iPod input port. When connected to the wrong port, your unit will not recognize it as an update USB storage device and you will not be able to carry out the update.

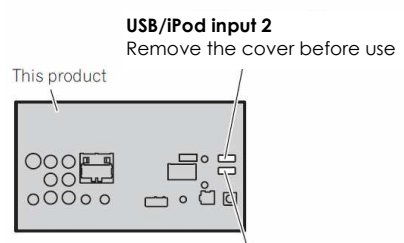

USB/iPod input 1

#### $\checkmark$  Updating the firmware of your unit will result in the following changes:

- "App Connection Settings" heading will be added to the "System" setting menu. This setting is necessary in order to use AppRadio Mode with an iPhone with Lightning connector.
- The [Apps] icon on the Home screen will be changed

#### PROCEDURE:

- 1. Connect a blank (formatted) USB storage device to your computer, locate and copy the "MMD5278\_v819.avh" file onto the USB storage device.
- 2. Connect the USB storage device to the USB/iPod input 1 port.
- 3. Press the home button to switch to the home display.
- 4. Touch the system key to open the system menu.
- 5. Touch the firmware update.
- 6. Display Firmware Update then touch continue key.

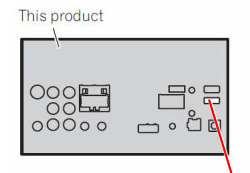

USB/iPod input 1

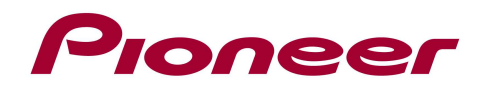

If "USB Memory Error Please reconnect the USB memory and try again" is displayed, check if the USB storage device is connected to the USB/iPod input 1 port or remove the USB storage device and verify that the "MMD5278\_v819.avh" file is the only file on the USB storage device and go back to Step 3.

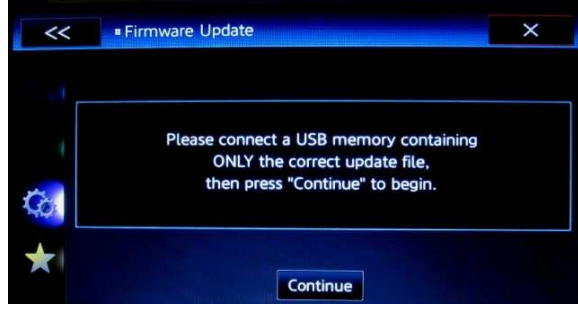

7. Read the terms and conditions carefully and verify the details. Next confirm that the version is displayed "Version:  $X$ . $XX \rightarrow 08.19$ ", and touch the Start key if OK.

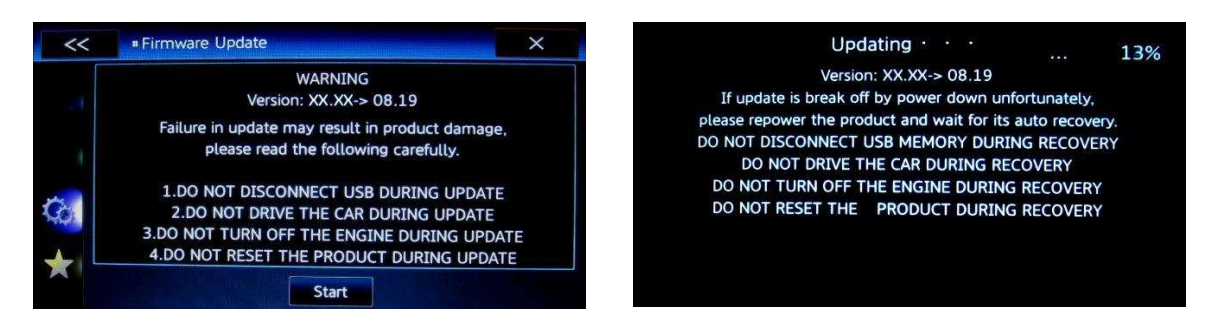

The firmware update process will begin and the progress of the update will be displayed on the screen.

- 8. Wait until the update process is complete. Once the firmware update process is complete, the unit will display the following screen.
- 9. Remove the USB storage device from the USB/iPod input 1 port and touch the Continue key to restart this product. The **product** reboots.

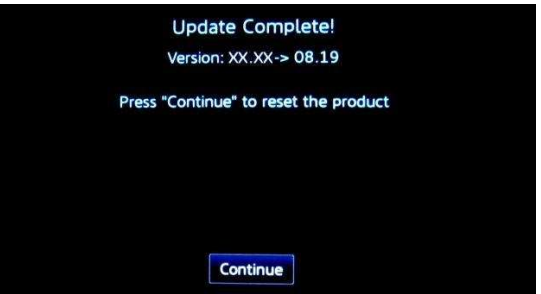

- 10.Connect the USB storage device to your computer and delete the "MMD5278\_v819.avh" file.
- 11. Locate and copy the "SYS5271\_v818.YUK" onto the blank (formatted) USB storage device.
- 12. Connect the USB storage device to the USB/iPod input 2 port. The unit will automatically recognize the update file and display the "Updating" screen.

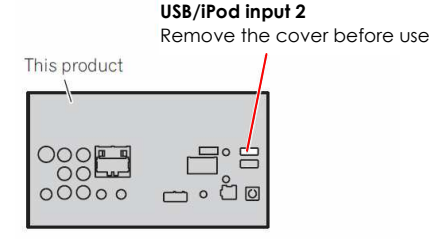

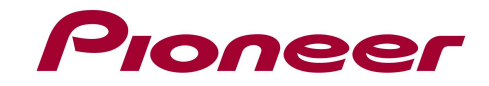

If the "Updating" screen does not appear automatically, recheck insert USB/iPod input 2 port or remove the USB storage device and verify that the "SYSxxxx\_v818.yuk" file is the only file on the USB storage device reattempting

13. Please Press > button.

The update process will begin and the progress of the update will be displayed in the right top corner.

- 14.Wait until the update process is complete Once the update process is complete, the unit will display the following screen:
- 15.Remove the USB storage device from the USB/iPod input 2 port and press the Hardware reset button (by tweezers) to restart this product. This product reboots.
- 16.The firmware update is now complete.

#### C. Connecting your iPhone with Lightning connector

When connecting with optional CA-IH200V cable (when using a standard HDMI cable it will not be possible to lock the cable with the HDMI cable holder)

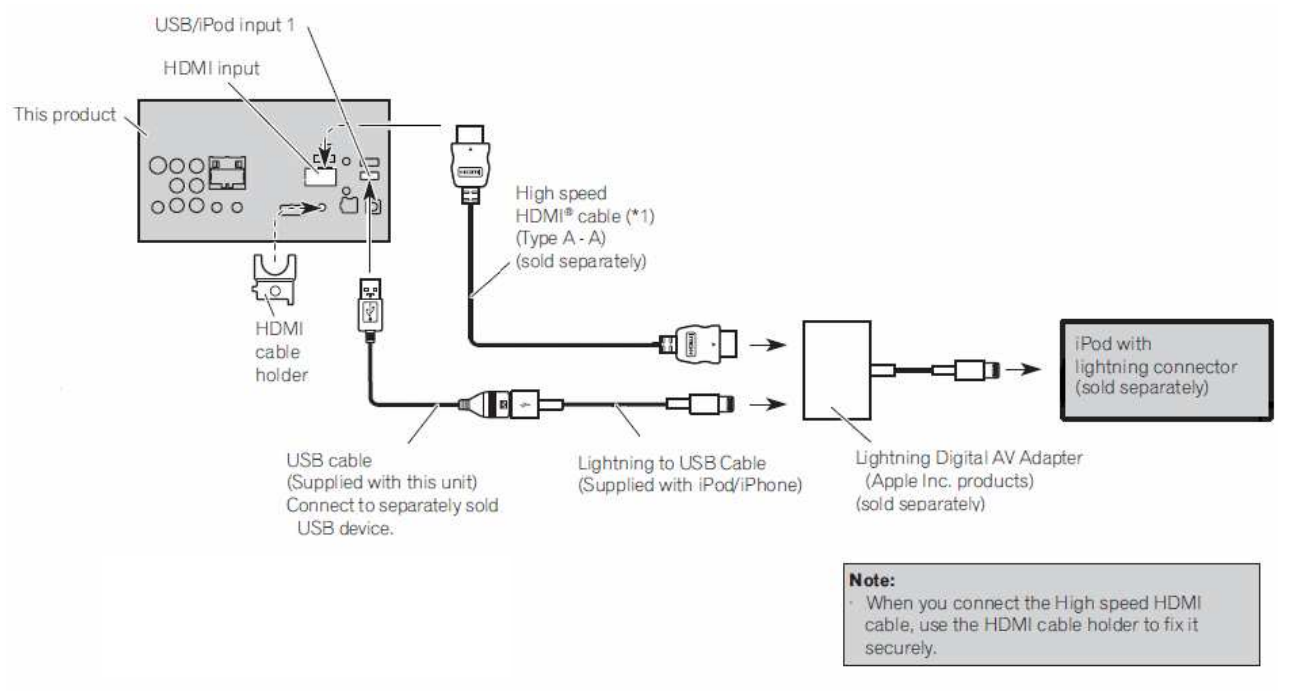

DO NOT DRIVE THE CAR DURING RECOVERY DO NOT TURN OFF THE ENGINE DURING RECOVERY DO NOT RESET THE PRODUCT DURING RECOVERY Updating . . . 5%

If update is break off by power down unfortunately, please repower the product and wait for its auto recovery DO NOT DISCONNECT USB MEMORY DURING RECOVERY DO NOT DRIVE THE CAR DURING RECOVERY DO NOT TURN OFF THE ENGINE DURING RECOVERY DO NOT RESET THE PRODUCT DURING RECOVERY

Updating  $\cdot$   $\cdot$ If update is break off by power down unfortunately. please repower the product and wait for its auto recovery. DO NOT DISCONNECT USB MEMORY DURING RECOVERY

**Update Complete!** Press "Continue" to reset the product System

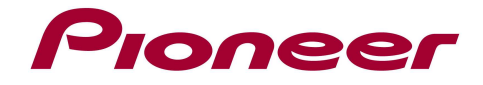

## IMPORTANT:

- $\checkmark$  A HDMI interface cable for iPod/iPhone (CA-IH200V) (sold separately) is required.
- $\checkmark$  A Lightning to USB Cable (supplied with iPhone with Lightning connector) and a Lightning to Digital AV adapter (Apple Inc. products) (sold separately) are also required.
- $\checkmark$  AppRadio Mode should only be used in the connection configuration shown. Do not use any other configuration when connecting your device.

## D. Setting the AppRadio Mode

Please refer to the "Appradio Mode Operation" in the instruction manual

Contact Information

Pioneer Customer Support Center http://www.pioneer.eu

------------------------------------------------------------

Copyright(c) 2014 Pioneer Corporation